# **SEKO – FW/SW Update**

Verbinden Sie sich über das eigene WLAN-Netzwerk direkt an die Dosiereinheit:

Schalten Sie die Mobil-Daten aus und stellen Sie eine Verbindung zum KOMMSPOT-XXXXXX-WLAN-Netzwerk her.

Um sich anzumelden, verwenden Sie Folgendes

STANDARD-PASSWORT:

**12345678**

10:58 0 3  $\sqrt{2}$   $\approx 1$   $\sqrt{2}$  85%  $^{\circ}$  $\leftarrow$ Wi-Fi  $\alpha$ Používat Wi-Fi  $\bullet$ WF - Vagner Pool  $\mathbf{Q}$  $\overline{\P}$ Připojeno  $\widehat{\P}$ KOMMSPOT-422924  $\mathbf{a}$  $\widehat{\P}$ WF - Sklad â  $\mathbf{a}$  $\Rightarrow$ Galaxy M12EE64  $\widehat{\mathbb{F}}$ WF - Vario  $\mathbf{a}$  $\quad \ \ \, \Rightarrow$ WF - Kamery  $\hat{\mathbf{a}}$ 쁥  $^{+}$ Přidat síť Předvolby Wi-Fi Wi-Fi se zapíná automaticky znovu Uložené sítě 20 sítí

 $\odot$ 

 $\Box$ 

 $\blacktriangleleft$ 

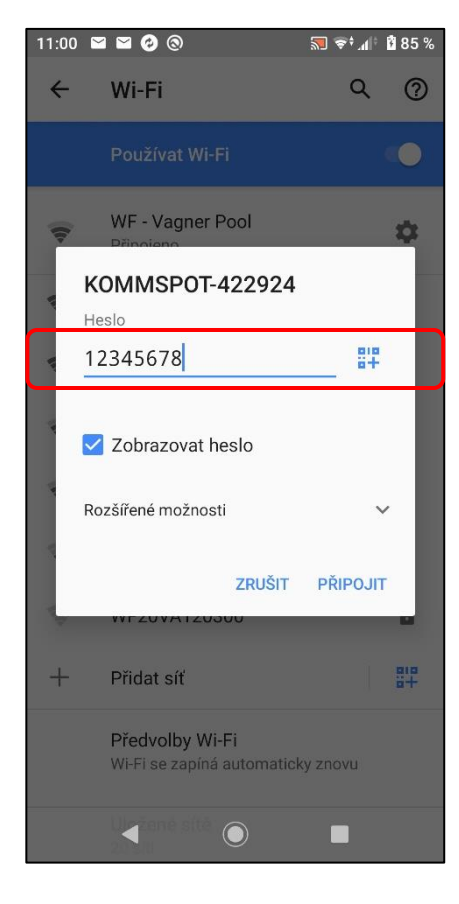

Öffnen Sie einen Webbrowser und geben Sie folgende IP-Adresse ein, um direkt auf den SEKO-Webdienst zuzugreifen:

## **192.168.3.1**

Jetzt einloggen: **ADMIN PIN: 0000**

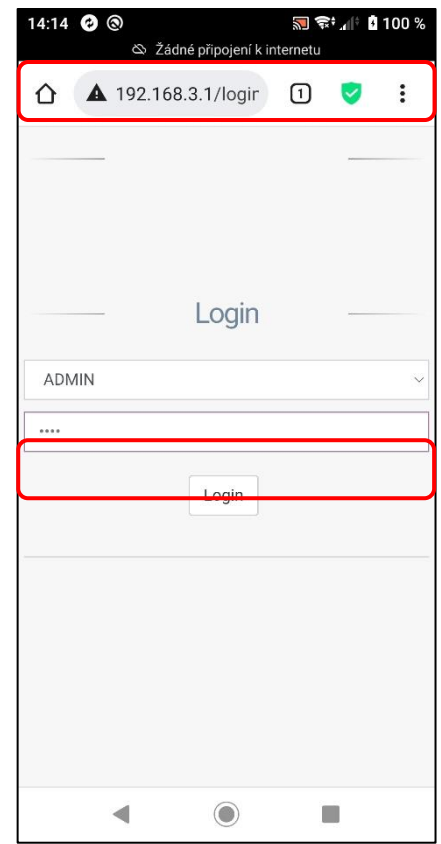

Eine Webseite wird geöffnet.

Folgende Informationen werden angezeigt:

**"Disconnected"** - Nicht bei SEKOWEB registriert

**"01/01/1970"** - Keine Internet-Verbindung

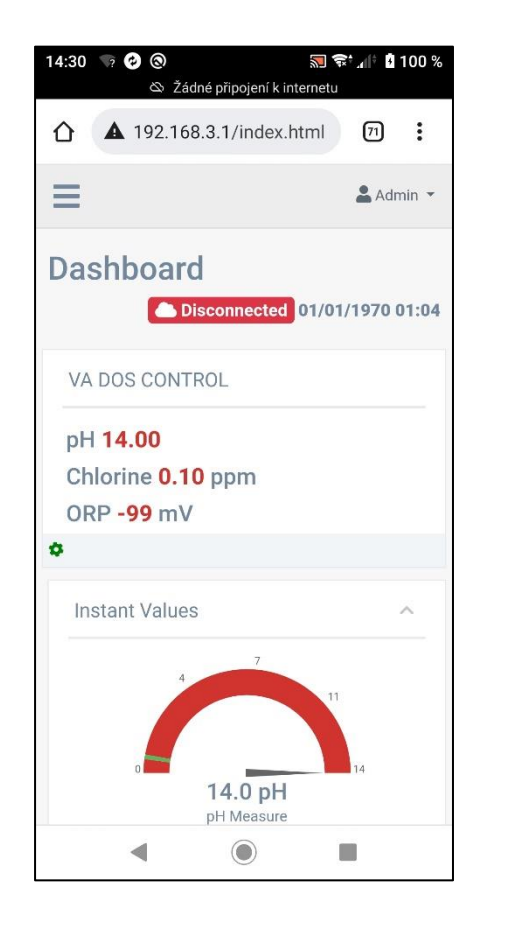

Wählen Sie im Menü "Update" für Firmware- oder Webseite-SW-Update (SEKOWEB).

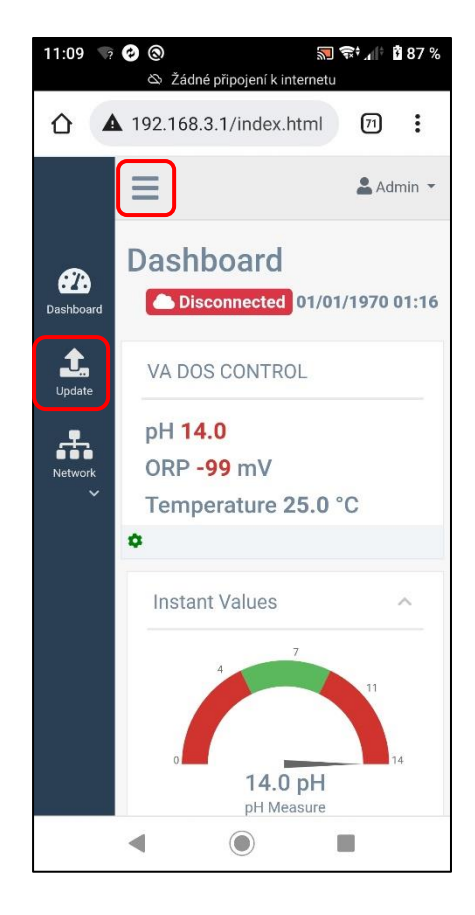

Der Dienst ermöglicht die Aktualisierung der Gerät-FW (**Device Firmware = FW**) und auch der WiFi-Modul-Webservice (**Software Update = DWI**) mit einer einzigen \*.dat-Datei.:

### **1) Erst FW aktualisieren**

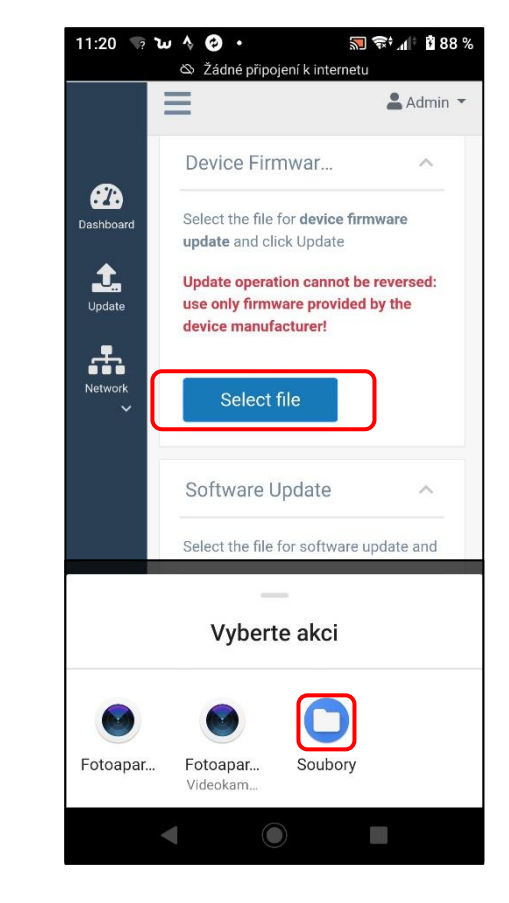

Laden Sie die Update-\*.dat-Datei herunter (Link auf Seite 5).

Wählen Sie auf Ihrem Telefon den richtigen Ordner aus, der die Update-Datei **\*.dat** enthält.

> Format der Datei: **FW\_Package\_PDPR1H1HAR\_xxxx.dat**

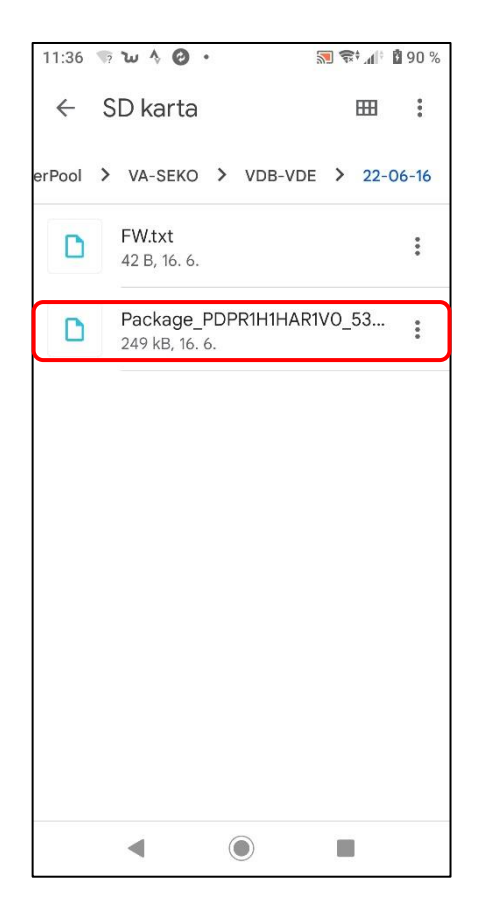

Bestätigen, um die Aktualisierung zu starten:

Auf Ihrem Telefon wird das Update mit einer **grünen Leiste und Fortschritt in %** angezeigt.

Die Dosiereinheit zeigt einen roten Bildschirm mit der Meldung "**FW wird aktualisiert**…"

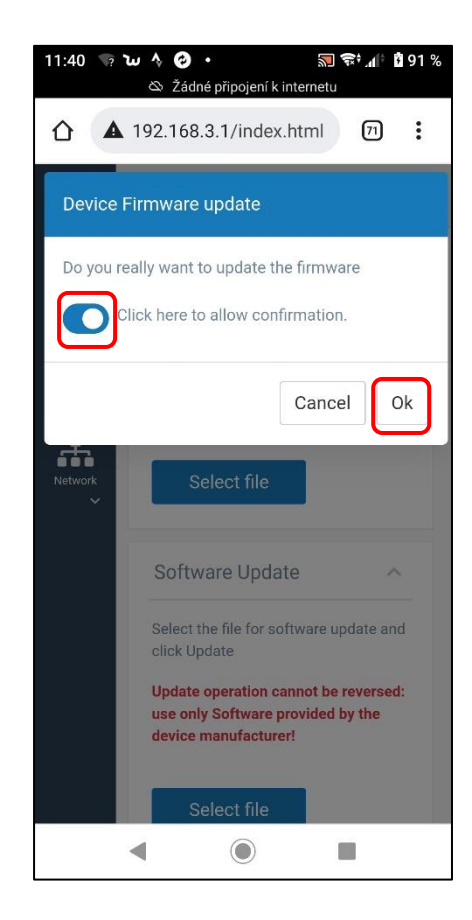

#### **Webseite – Aktualisierung: grüne Leiste 0-100%**

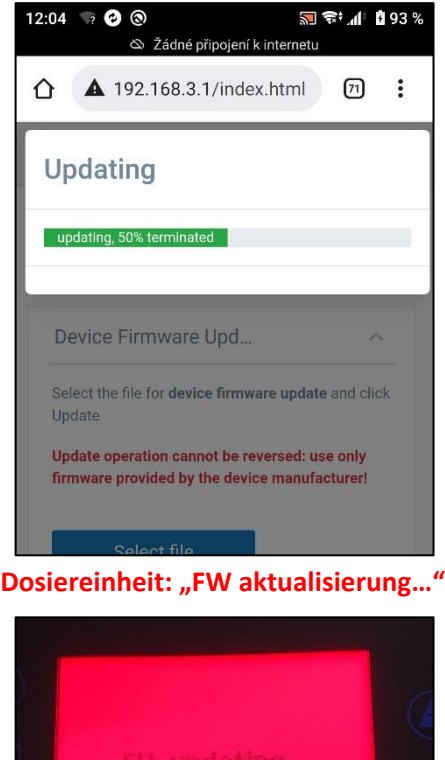

Bei der Aktualisierung geht die WLAN-Verbindung zur Dosiereinheit verloren.

Warten Sie, bis das WLAN-Netzwerk KOMMSPOT-XXXXXX wieder verfügbar ist (nach 2-5 Minuten) und stellen Sie die Verbindung erneut her.

Abschluss des FW-Aktualisierungsprozesses auf Ihrem Telefon und dem Display der Dosiereinheit:

#### **Webseite (Handy/PC): Gerät neu starten**

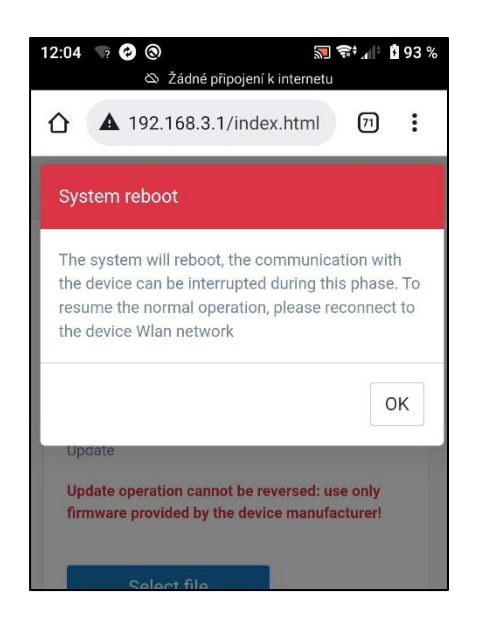

**Display der Dosiereinheit: "ESC" um neu zu starten**

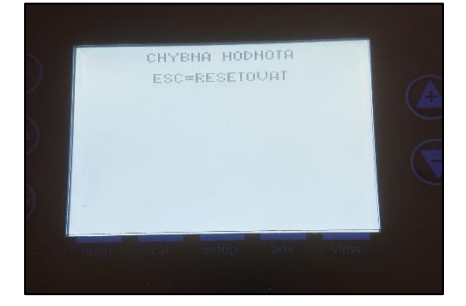

Der Webdienst ermöglicht auch die Aktualisierung der WiFI-Modul-SW (**Software Update = DWI**) unter Verwendung derselben **\*.dat**-Datei.

Wählen Sie auf Ihrem Telefon den richtigen Ordner aus, der die Update-Datei **\*.dat** enthält (dieselbe Datei).

### **2) Nun die SW des WLAN-Moduls aktualisieren**

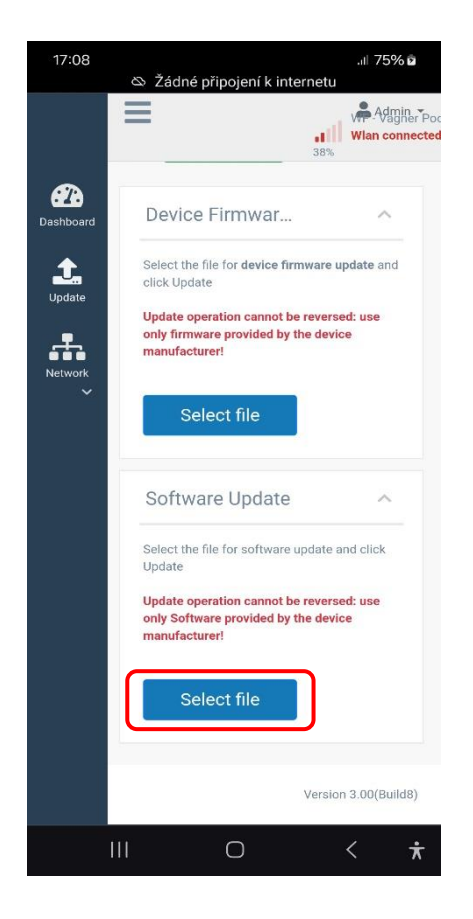

## **FW\_Package\_PDPR1H1HAR\_xxxx.dat**

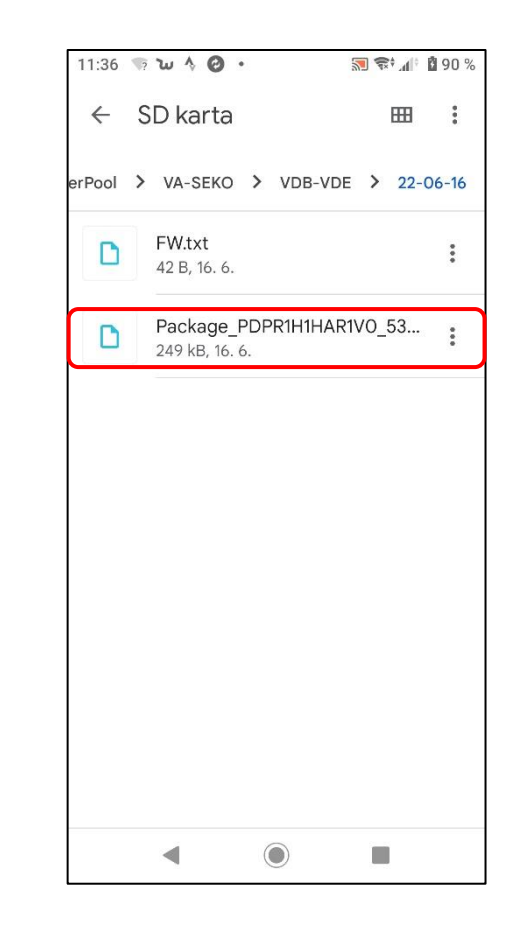

# **SEKO – FW/SW Update**

Bestätigen Sie um das Update zu starten. Auf Ihrem Telefon wird das Update mit einer **grünen Leiste und Fortschritt in %** angezeigt

Auf der Dosiereinheit wird keine Meldung angezeigt.

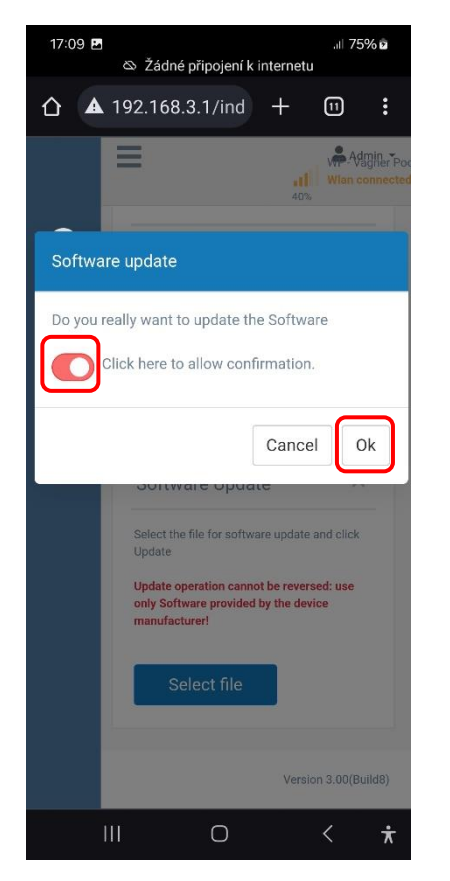

Update-Anzeige auf Ihrem Handy/PC/Laptop:

#### **Webservice – Update: grüne Leiste 0-100%**

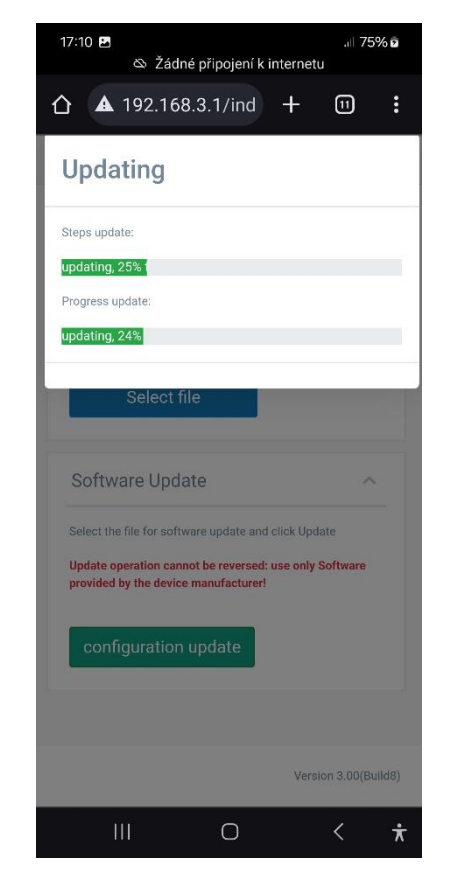

Bei der Aktualisierung geht die WLAN-Verbindung zur Dosiereinheit verloren.

Warten Sie, bis das WLAN-Netzwerk KOMMSPOT-XXXXXX wieder verfügbar ist (nach 2-5 Minuten) und verbinden Sie sich dann erneut.

Nach dem Update öffnen Sie **MENÜ – EINSTELLUNGEN – KONFIGURATION** (Passwort 9999) und wählen Sie den richtigen Betriebsmodus aus (**VD BASIC CHLOR** oder **OXY / VD EXACT**)

**Bitte auch folgende Einstellungen überprüfen:**

- **Dosierung and Alarm**
- **Kommunikation mit VArio (wenn installiert)** o Adresse: 6 / Speed: 9600 / Parität: NO
- **Durchflussüberwachung**  o Schwimmer / Durchflussschalter / AUS
- **Input 230V Status (Pumpe)**
- Ansaugen der Dosierpumpe im "Stand-by"-**Modus**
	- o Die UP+DOWN Tasten halten

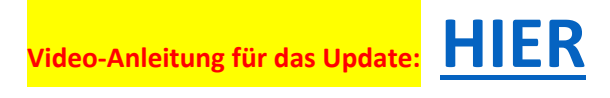

**Link zum Herunterladen der \*.dat -Datei:**

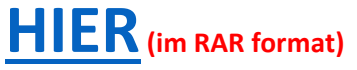

**[HIER](http://www.vagnerpool.com/web/data/videonavody/SEKO/FW/FW_Package.dat) (im \*.dat format)**

Version: 2024-02 / FW: 2.11\_v3 / SW: DWI22

**Nach einem erfolgreichen Update registrieren Sie die Dosiereinheit beim SEKOWEB-Webservice zur Fernsteuerung Ihrer Dosiereinheit (siehe Online-Handbuch – [HIER\)](https://www.vagnerpool.com/web/download/25425).**

**Wenn das Gerät bereits vor dem Update registriert wurde, müssen Sie die Registrierung aktualisieren, um die neue Webservice-Software zu laden. Entfernen Sie einfach die Installation vom Webservice und registrieren Sie das Gerät anschließend erneut.**

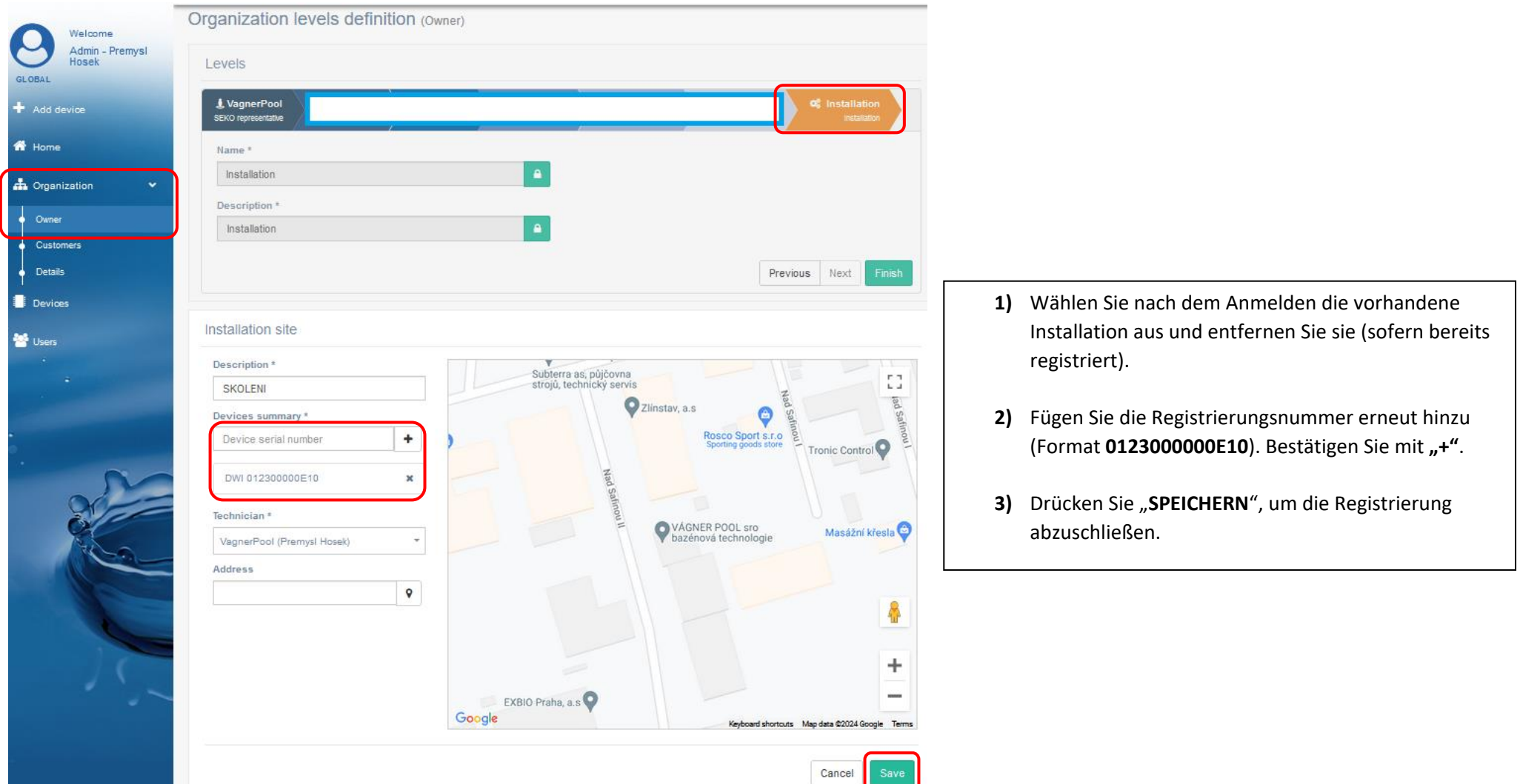